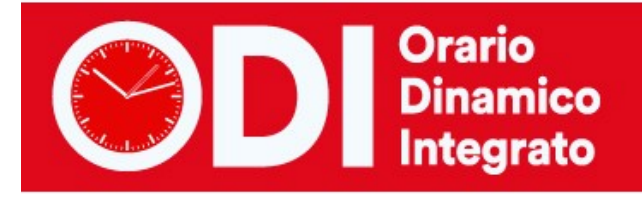

La soluzione di alta tecnologia per il calcolo automatico dell'orario scolastico

Gruppo Spaggiari Parma in collaborazione con Zonabit Sistemi

# **MANUALE PRATICO DI CONFIGURAZIONE**

## **CREARE UN ORARIO DALL'INIZIO**

**Scuola con classi normali su uno o più plessi, con palestre e laboratori, senza sottogruppi o classi articolate**

## **(PROCEDERE NELL'ORDINE)**

Non vi scoraggiate, con un pizzico di ordine è facile e veloce configurare tutto quanto necessario e vedrete che dopo non tornerete più al lavoro manuale!

#### **La scuola ed i professori**

- 1. CREARE UNA CARTELLA PER I DATI **"CREA NUOVA CARTELLA E NUOVA SCUOLA"**, specificando il tipo di scuola, l'orario settimanale ecc.
- **2.** CONFIGURARE GLI INDIRIZZI DI STUDIO E PER CIASCUNO LE CLASSI ESISTENTI – **PUNTO 1**
- 3. CONFIGURARE LE SEDI ED ASSOCIARE LE CLASSI AI VARI PLESSI **PUNTO 2**
- **4.** INSERIRE LE MATERIE **PUNTO 3**
- **5.** INSERIRE I LABORATORI DA UTILIZZARE PER LE CLASSI **PUNTO 4**
- **6.** CONFIGURARE LE PALESTRE **PUNTO 5**
- 7. INSERIRE I PROFESSORI E LE LORO ORE PER CIASCUNA CLASSE **PUNTO 6C** (OPPURE 6A). Si consiglia di iniziare inserendo gli insegnanti principali delle materie e solo successivamente alla prima elaborazione di prova associare ad essi gli insegnanti di laboratorio, oppure di conversazione di lingua.
- 8. VERIFICARE IL NUMERO TOTALE DI ORE DI CIASCUNA CLASSE **PUNTO 6B.** Correggere eventuali errori di configurazione
- 9. VERIFICARE IL NUMERO TOTALE DI ORE DI CIASCUN PROFESSORE **PUNTO 6A**, OPPURE PUNTO CON LA LENTE. Correggere eventuali errori di ore classe/docente

## **I vincoli (FASE INZIALE)**

#### 10. SELEZIONARE IL **PUNTO 8**.

Per ciascun professore controllare:

- a. il numero di giorni di servizio (deve essere proporzionato al numero di ore di servizio ed alla distribuzione di tali ore nella settimana)
- b. il numero di ore massimo di insegnamento e presenza a scuola (per alcuni docenti può essere necessario modificare i paramentri generali già impostati automaticamente dal programma)
- c. il giorno libero, oppure i giorni liberi (per i part time e per i docenti che completano in altre scuole) tramite la tabellina delle ore proibite

#### **PRIMA ELABORAZIONE**

- **11.** ANDARE AD ELABORAZIONE DELL'ORARIO, **CALCOLO DELL'ORARIO** – PUNTO 1.
	- a. Effettuare la **prova di fattibilità** dei professori.
	- b. Se la prova va a buon fine, effettuare **l'elaborazione dell'orario con tecnica rapida**. (Questa elaborazione in assenza di vincoli particolari dovrebbe risolversi in pochi minuti).

#### **Se ci sono difficoltà**

Utilizzare le istruzioni del bottone "Ho bisogno di assistenza" che si trova sulla prima pagina del programma in alto a destra. La lunga esperienza acquisita sul campo dai tecnici dell'assistenza permette di vedere immediatamente cosa c'è che non va nel vostro orario e rende possibile una risposta molto veloce al vostro problema

## **Aggiungere i vincoli**

- 12. SELEZIONARE IL **PUNTO 6B oppure 6C**. Per ciascun professore: a. selezionare le singole classi ed inserire l'eventuale insegnante in compresenza e/o l'eventuale laboratorio dove si svolge la lezione.
- 13. SELEZIONARE IL **PUNTO 7**. Per ciascun professore:
	- a. selezionare le singole classi ed inserire, **OVE NECESSARIO**, i raggruppamenti di ore in classe oppure in laboratorio, i compiti in classe, il calendario speciale ecc.

#### ATTENZIONE:

- Se il docente sta su pochi giorni, configurare correttamente i raggruppamenti di ore necessari.
- Se il docente fa servizio su più plessi, per evitare troppi trasferimenti di plesso raggruppare le sue ore al meglio.

### **SECONDA ELABORAZIONE**

- 14. ANDARE AD ELABORAZIONE DELL'ORARIO, CALCOLO DELL'ORARIO **PUNTO 1**.
	- a. Effettuare la prova di fattibilità dei professori.
	- b. Se la prova va a buon fine, effettuare l'elaborazione dell'orario con tecnica rapida. (Questa elaborazione dovrebbe ancora risolversi in tempi abbastanza brevi).

#### **Se ci sono difficoltà**

Utilizzare le istruzioni del bottone "Ho bisogno di assistenza" che si trova sulla prima pagina del programma in alto a destra. La lunga esperienza acquisita sul campo dai tecnici dell'assistenza permette di vedere immediatamente cosa c'è che non va nel vostro orario e rende possibile una risposta molto veloce al vostro problema

## **Aggiungere i vincoli**

15. SELEZIONARE IL **PUNTO 8** oppure 9.

Per ciascun professore:

- a. inserire, **OVE NECESSARIO**, eventuali vincoli aggiuntivi: preferenza prime/ultime ore, giorni pieni, giorni leggeri, car sharing ecc.
- b. Per ciascun professore, appena inseriti i nuovi vincoli effettuare la prova di fattibilità.

## **ELABORAZIONE FINALE**

- 16. ANDARE AD ELABORAZIONE DELL'ORARIO, CALCOLO DELL'ORARIO – **PUNTO 1**.
	- a. Effettuare la **prova di fattibilità** dei professori.
	- **b.** Se la prova va a buon fine, effettuare **l'elaborazione dell'orario con tecnica rapida.**

A QUESTO PUNTO I TEMPI DI ELABORAZIONE DIPENDONO DALLA COMPLESSITA' DELLA CONFIGURAZIONE.

#### **QUANDO CI SONO DEGLI ERRORI CRITICI IRRISOLVIBILI**

Il programma apre una finestra supplementare in cui evidenzia i docenti ed i problemi irrisolvibili e permette di derogare su questi. Tale finestra serve per rendersi conto da soli di quali vincoli sono logicamente in contraddizione e quindi irrisolvibili (ad es. troppi sabati liberi, giorni di servizio impostati in modo errato ecc)

#### **Se ci sono difficoltà**

Utilizzare le istruzioni del bottone "Ho bisogno di assistenza" che si trova sulla prima pagina del programma in alto a destra. La lunga esperienza acquisita sul campo dai tecnici dell'assistenza permette di vedere immediatamente cosa c'è che non va nel vostro orario e rende possibile una risposta molto veloce al vostro problema